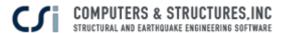

#### **Webinar Questions and Answers**

# 1. Q: Does the time history file have to be defined as time vs. acceleration/gravity and multiplied by "g" with the load case scale factor?

A: In this example the history file values were in terms of acceleration/gravity, but that is not mandatory. You just need to make sure an appropriate scale factor is used based on the input file.

#### 2. Q: What is the difference between absolute and relative acceleration?

A: Relative acceleration is within the reference frame local to the structure. Absolute acceleration is within a universal reference frame and is given as the sum of relative acceleration and ground acceleration.

## 3. Q: Can we perform time-history analysis in 2 directions in one analysis?

A: Yes, you can define as many time history functions and cases as you wish and analyze them all at once.

## 4. Q: Can the time history results be plotted for diaphragms of different floors?

A: Yes, you can select any joint that is a part of a diaphragm and view the using the plot functions tool under the Display menu.

# 5. Q: What value should be defined for the output step size for time history analysis?

A: Output time step output size should be small enough to capture any significant behavior. Try a larger time step size first and keep decreasing the step size value until time history output values are no longer changing.

#### 6. Q: What forces are included in the reaction from time history analysis?

A: Reactions include only the effects of elastic, and possibly inelastic, forces, unless <u>links</u> are connected to <u>joint</u> locations, in which case the <u>damping</u> forces within link objects are included during computation of joint reactions.

#### 7. Q: What does "Default Uniform" mean in the time history function definition?

A: Default Uniform is a time history function that has constant acceleration. This is located in the Time History Load Case form under Function and is the same as the UniformTH function.

# 8. Q: How are time history results displayed at each time step?

A: Time history results may be displayed at each time step by selecting the appropriate response quantity through Display>Show Tables, then selecting Modify/Show Options. In this menu, you change the Direct History Results from Envelopes to Step by Step.

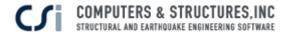